# Выдача имущества в «Клеверенс: Учет имущества»

## Инструкция

Применимо к продуктам: Учет имущества

Последние изменения: 2024-04-18

Список документов выдачи и возврата открывается по нажатии на одноименную кнопку в панели «Документы».

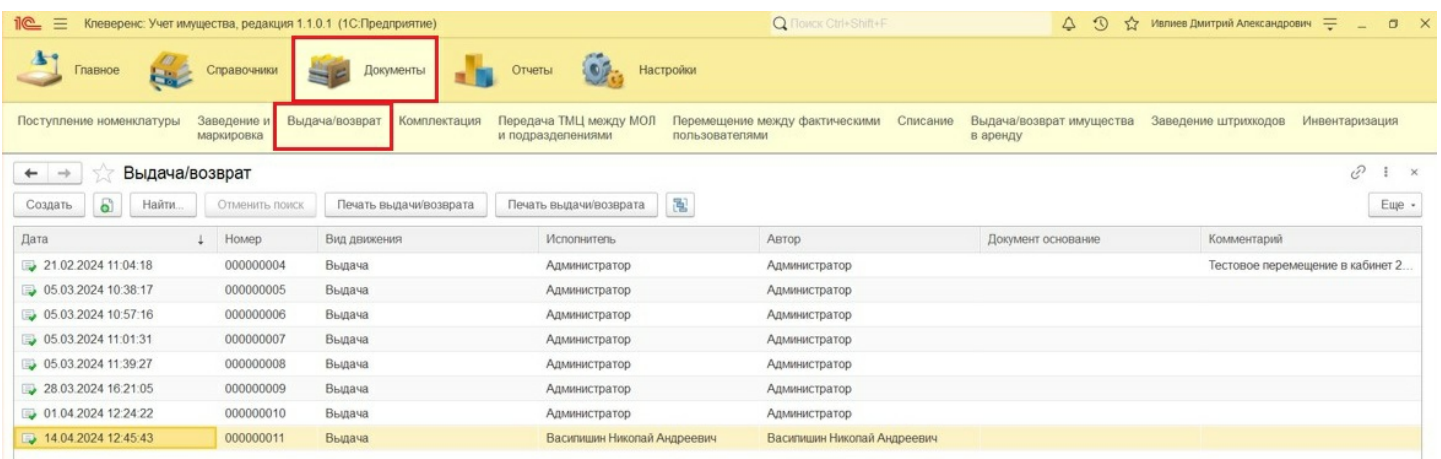

Для создания документа «Выдача имущества» нажмите кнопку «Создать». В шапке документа должны быть заполнены вид движения («Выдача») и склад.

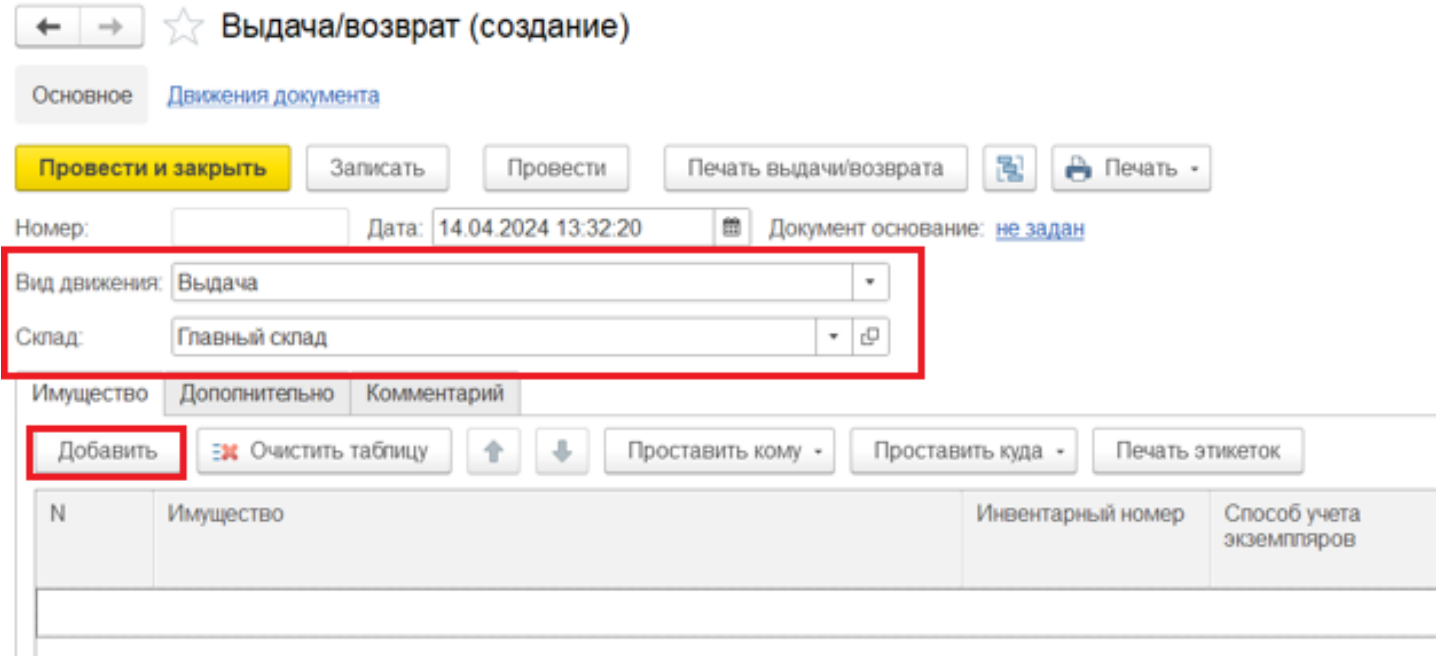

С помощью кнопки «Добавить» выберите имущество, которые будет передано сотруднику (держателю) во временное пользование. В форме подбора имущества есть возможность воспользоваться поиском по представленным полям, например, артикулу. Выбранная позиция будет добавлена в табличную часть документа.

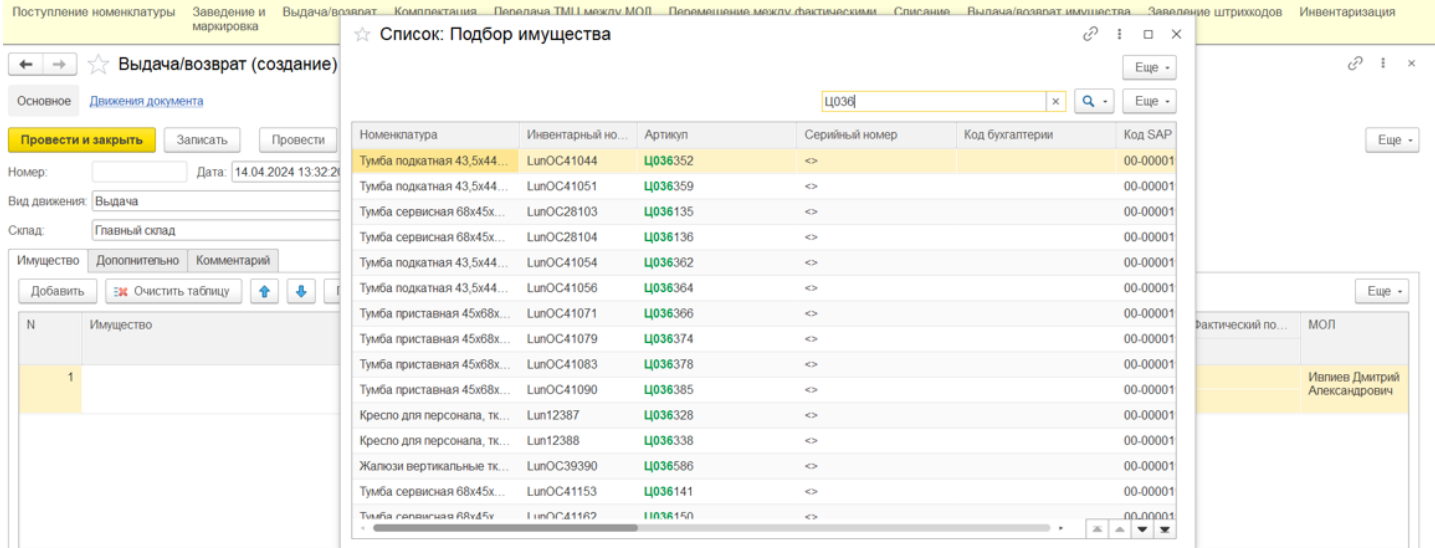

После добавления имущества нужно указать сотрудника, которому передается имущество. Указать держателя можно с помощью кнопки «Проставить кому» в выделенных или всех строках, или в одной строке, кликнув по полю «Кому» в строке табличной части.

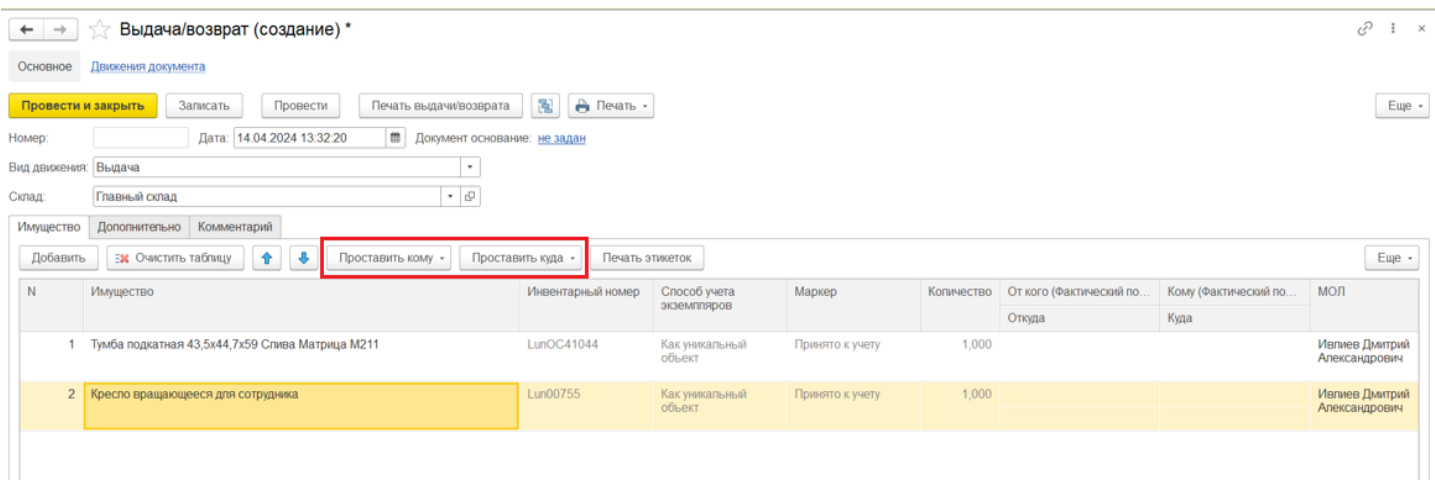

В открывшейся форме нужно выбрать сотрудника, который станет новым держателем имущества.

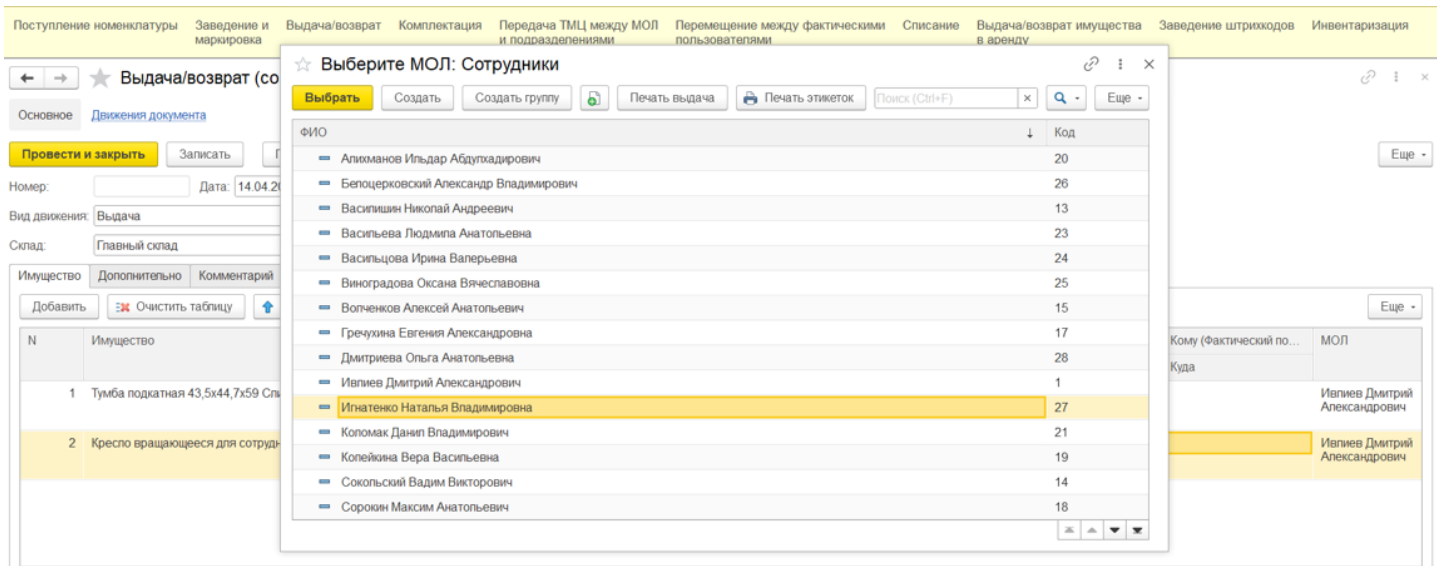

Аналогичным образом с помощью кнопки «Проставить куда» выбирается место эксплуатации.

После того как имущество к выдаче подобрано и необходимые поля заполнены, документ нужно провести. После проведения документа в списке имущества поменяется «Держатель», при этом материально ответственное лицо (МОЛ) останется неизменным.

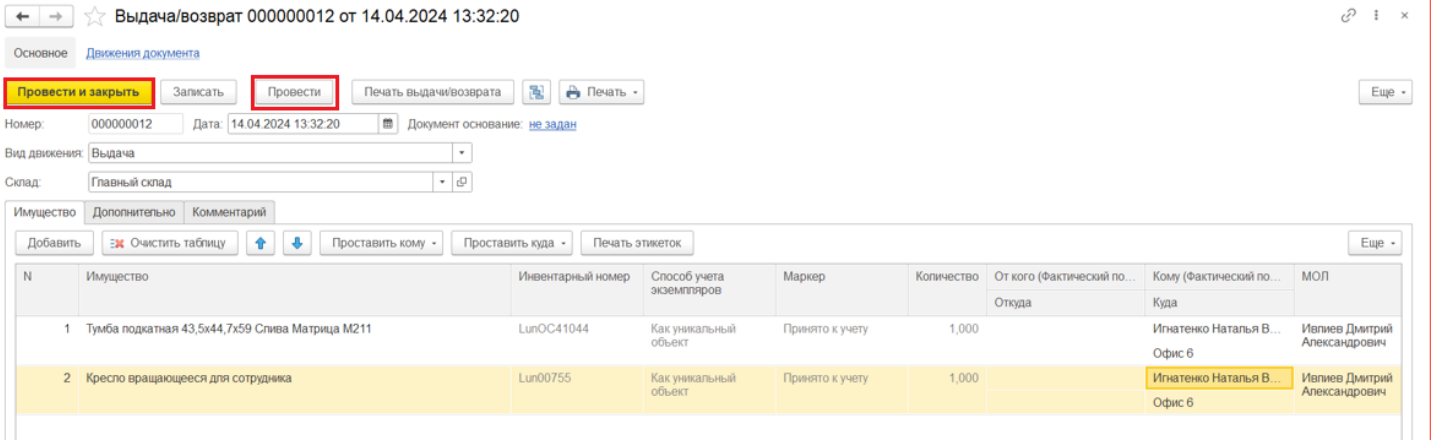

Далее выданное имущество можно промаркировать, напечатав на принтере этикетки или записав RFID-метки с помощью функции «Печать этикеток».

Статьи по теме:

- Возврат имущества;
- Перемещение имущества;
- Выдача возврат и перемещение имущества;
- Отчёт движений имущества;
- Отчёт о движениях имущества по держателям;
- Отчёт о движениях имущества по помещениям.

перемещение имущества

### Не нашли что искали?

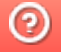

●

Задать вопрос в техническую поддержку

# Возврат имущества в «Клеверенс: Учет имущества»

## Инструкция

Применимо к продуктам: Учет имущества

Последние изменения: 2024-04-18

Список документов выдачи и возврата открывается по нажатии на одноименную кнопку в панели «Документы».

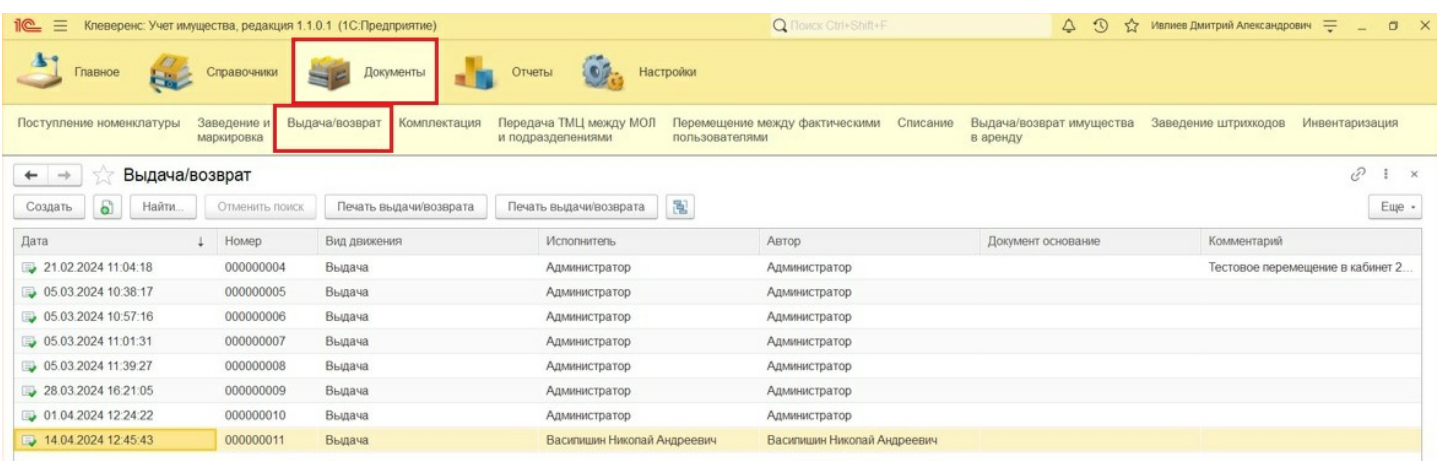

Для создания документа «Выдача имущества» нажмите кнопку «Создать». В шапке документа должны быть заполнены вид движения («Возврат») и склад.

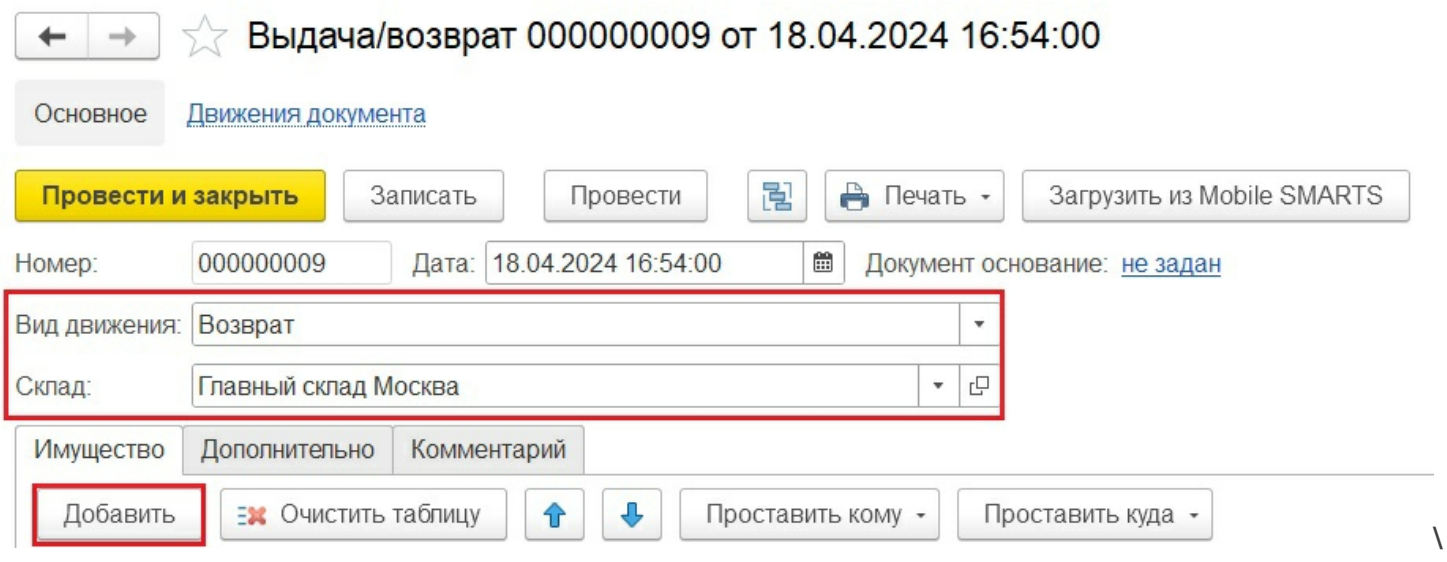

С помощью кнопки «Добавить» выберите имущество, которые будет возвращено. В форме подбора имущества есть возможность воспользоваться поиском по представленным полям, например, артикулу. Выбранная позиция будет добавлена в табличную часть документа.

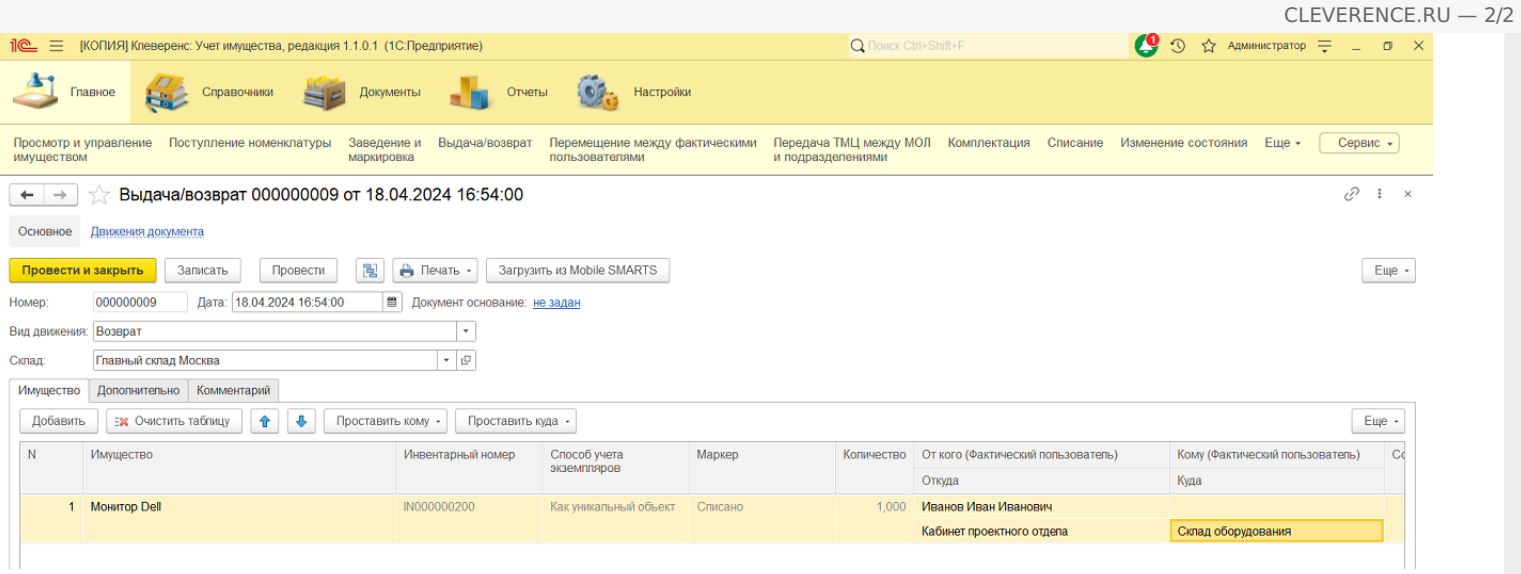

Если имущество возвращается к материально ответственному лицу (МОЛ), а не передается кому-то еще, нет необходимости заполнять колонку «Кому».

После того как указано все необходимое имущество, документ нужно провести. При просмотре имущества «Держатель» останется незаполненным.

Статьи по теме:

- Выдача имущества;
- Перемещение имущества;
- Выдача возврат и перемещение имущества;
- Отчёт движений имущества;
- Отчёт о движениях имущества по держателям;
- Отчёт о движениях имущества по помещениям.

перемещение имущества

Не нашли что искали?

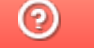

Ð

Задать вопрос в техническую поддержку

# Выдача/ возврат имущества в аренду в «Клеверенс: Учет имущества»

## Инструкция

Применимо к продуктам: Учет имущества

Последние изменения: 2024-04-18

Список документов выдачи и возврата в аренду открывается из раздела «Документы».

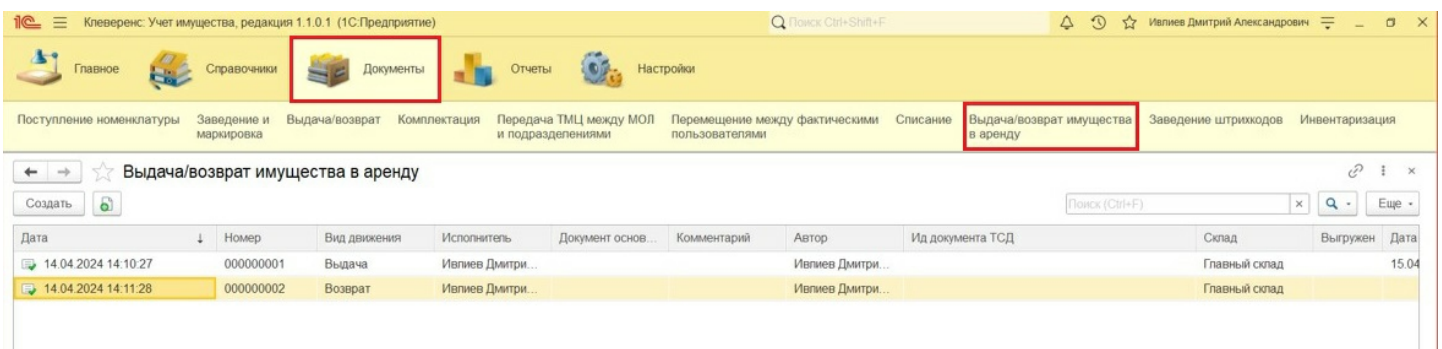

Для создания документа «Выдача имущества в аренду» нажмите кнопку «Создать». В шапке документа необходимо указать склад, вид движения (выдача или возврат из аренды), а также дату планируемого возврата из аренды с возможностью автопролонгации.

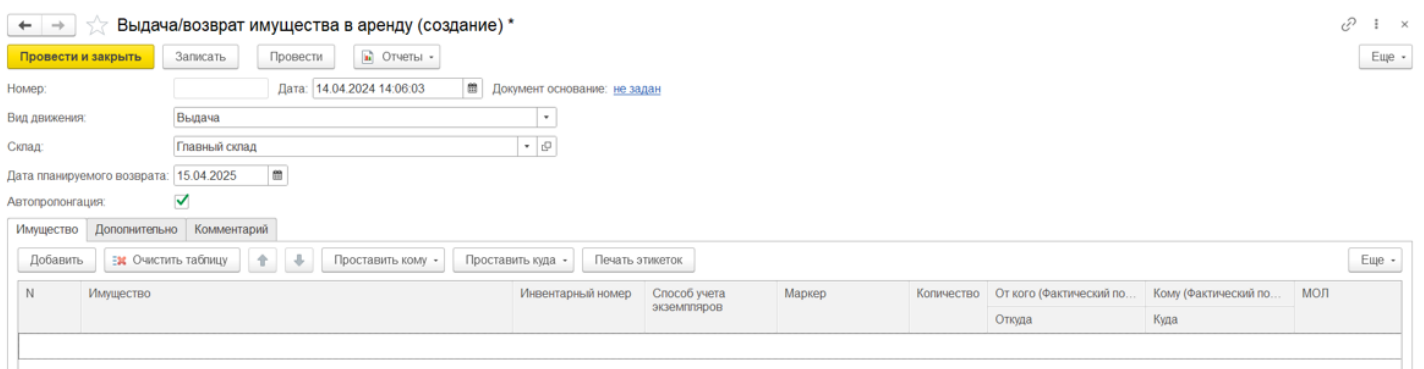

На странице «Дополнительно» указывается исполнитель, ответственный за выдачу имущества в аренду.

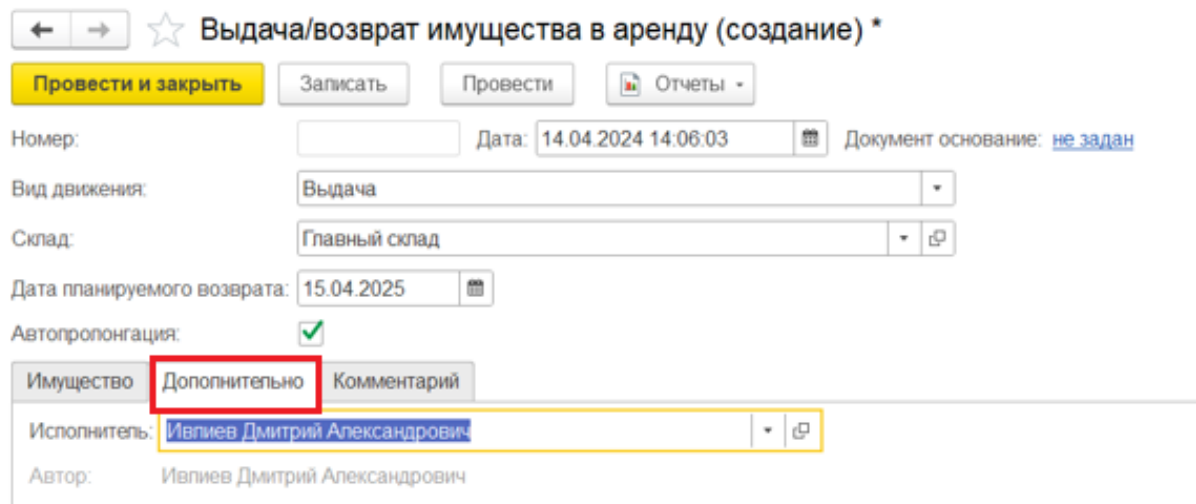

Для добавленных в табличную часть документа позиций нужно указать арендатора с помощью кнопки «Проставить кому» во всех или выделенных строках (или для каждой строки индивидуально).

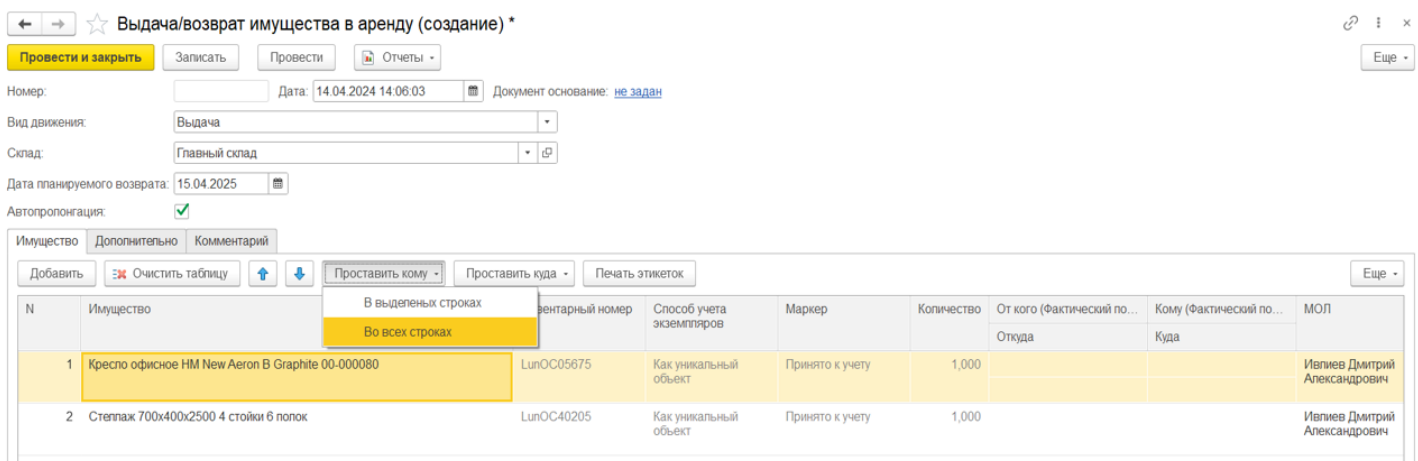

Арендатор имущества выбирается из формы подбора справочника «Контрагенты».

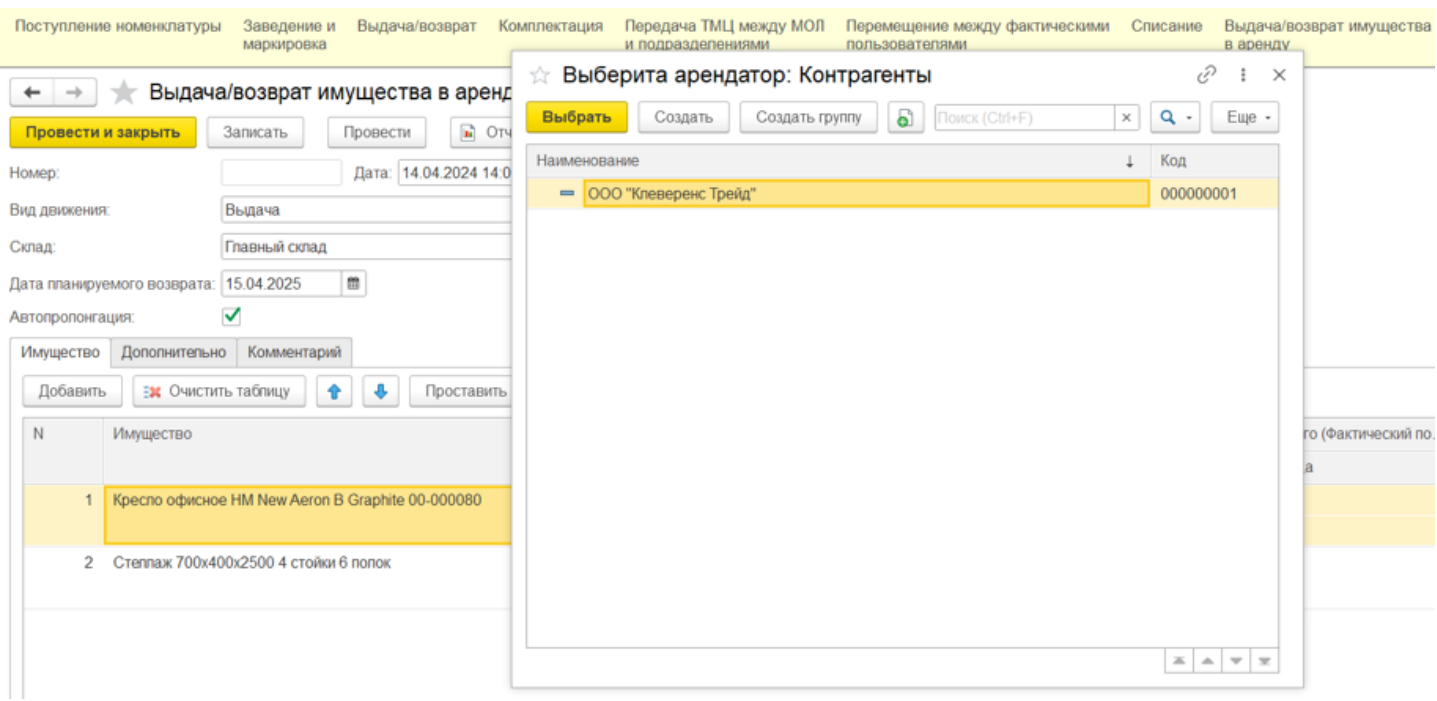

После того как документ заполнен, его необходимо провести. После проведения будут внесены изменения в учетные данные, и имущество будет числиться переданным в аренду.

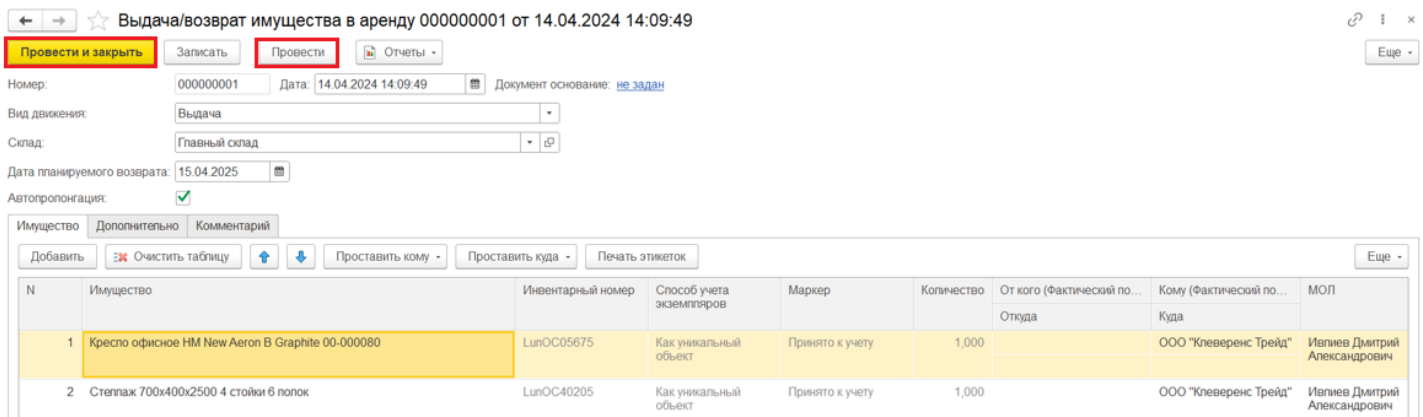

Создание документа возврата из аренды происходит аналогично. с разницей лишь в том, что вид движения указывается «Возврат». В строках табличной части в поле «От кого» бывший арендатор заполняется автоматически.

## Не нашли что искали?

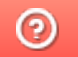

Задать вопрос в техническую поддержку

Главная / База знаний / Каталог продуктов / Клеверенс: Учет имущества / Как работать в «Клеверенс: Учет имущества» / Документы / Выдача/возврат имущества

PDF

## Выдача/возврат имущества в «Клеверенс: Учет имущества»

### Обзорная

Применимо к продуктам: Учет имущества

← Предыдущая статья Читать далее «Выдача имущества» →

#### Последние изменения: 2024-04-22

Документы **«Выдача/возврат имущества»** используются для учета имущества, которое выдается сотрудникам во временное пользование. Например, был выдан телефон и ноутбук на время командировки, или специальный инструмент для выполнения определенной работы и др. После того как работы, для выполнения которых выдавалось имущество, завершены, необходимо оформить его возврат.

Также этот тип документа можно использовать при передаче имущества в аренду. Документ помогает отразить в системе информацию о текущем пользователе и расположении имущества.

Статьи по теме:

- Выдача имущества
- Возврат имущества
- Передача имущества в аренду

Читать далее «Выдача имущества» →

### Не нашли что искали?

(?)

Задать вопрос в техническую поддержку

Подписаться на новости

Ваш email

117105, г. Москва, Варшавское шоссе, д. 37А Отдел продаж: +7 (495) 662-98-03 sales@cleverence.ru

Пн-пт: с 07-00 до 19-00

### Скачать на устройство

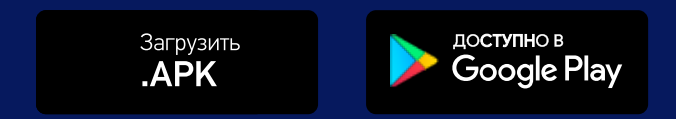

## **Аклеверенс**

Скачать логотип Скачать PDF о компании

### Продукты

Возможности

Библиотека $\sim$ 

© Клеверенс 2024

Политика конфиденциальности

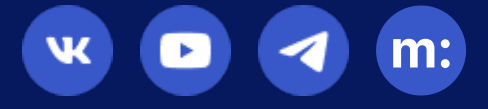